# USER GUIDE for Web of Science

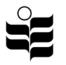

# (Social Sciences Citation Index, Arts & Humanities Citation Index)

The Web of Science consists of citation databases containing the references cited by the authors of the articles. You can use these references to do cited reference searching. This type of search allows you to find articles that cite a previously published work.

#### **Social Sciences Citation Index (SSCI) (1992+)**

It indexes over 1,950 journals across 50 social sciences disciplines with all cited references captured from indexed articles. Some of the disciplines covered include:

- Anthropology
- History
- **Industrial Relations**
- **Information Science** & Library Science
- Law
- Linguistics
- Philosophy
- Psychology
- **Psychiatry**
- Political Science
- Public Health
- Social Issues
- Social Work
- Sociology
- Substance Abuse

Radio, Television,

**Urban Studies** 

& Film

#### **Arts & Humanities Citation Index (A&HCI) (1992+)**

It indexes over 1,160 arts and humanities journals with all cited references captured from indexed articles. Some of the disciplines covered include:

- Archaeology
- Architecture
- Art
- Asian Studies
- Classics

- Dance
- Folklore
- History
- Language
- Linguistics
- Literary Reviews
- Literature
- Music
- Philosophy Poetry
- Religion
  - Theater

#### **How to Access**

- 1. Click E-Databases at the Library's homepage (http://www.lib.ied.edu.hk)
- 2. Click **A** or **S** under "By Alphabet".
- 3. Click Arts & Humanities Citation Index or Social Sciences Citation Index.

#### **Get Started**

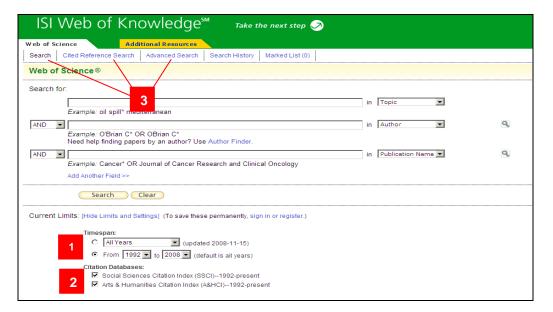

- 1. Select the timespan. The "year" refers to the year that an article information was entered into the database and not necessarily when the article was published.
- 2. Choose one or both citation databases.
- 3. Select a search option: Search (default screen), Cited Reference Search and Advanced Search.

HKIEd Library Nov. 2008 wos.doc

#### Search

Search for articles by topic, author, title, journal, or author address.

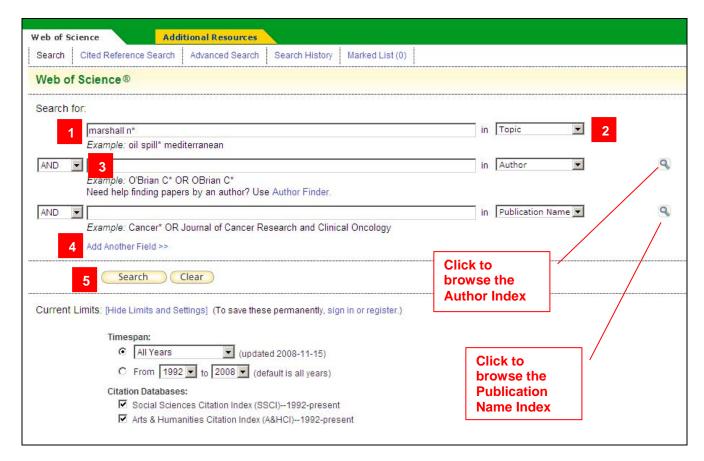

- 1. Enter search term(s) in the query box.
- 2. Select a search field from the drop-down list box.
- 3. Use the drop-down menu to change the relationship between each search field to AND, OR or NOT.
- 4. Click Add Another Field link to include more search fields in your search.
- 5. Click Search.

#### **Search Tips**

| Operator | Example               | Find records that contain                                        |
|----------|-----------------------|------------------------------------------------------------------|
| AND      | theory AND practice   | both terms                                                       |
| OR       | theory OR conception  | either term or both terms                                        |
| NOT      | theory NOT hypothesis | the word "theory" but not "hypothesis"                           |
| SAME     | theory SAME knowledge | both terms within the same sentence                              |
| " "      | "knowledge economy"   | exact phrase                                                     |
| *        | child*                | all words starting with "child", e.g. child, children, childhood |
| ?        | wom?n                 | ? represents one character, e.g. woman, women                    |
| \$       | colo\$r               | \$ represents one or zero characters, e.g. color, colour         |

#### **Cited Reference Search**

Search for articles that have cited a previously published work.

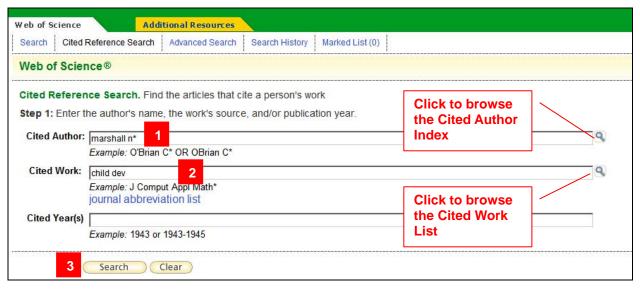

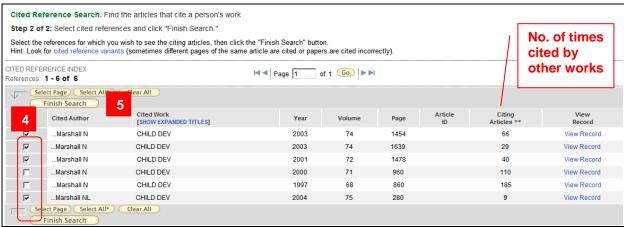

- 1. Enter the last name of the cited author, follow by a space and up to 3 initials.
- 2. Enter the abbreviated journal title of a cited work. Join multiple titles with the search operator OR (e.g., *J Educ Policy* or *J Educ Psychol*).
- 3. Click Search.
- 4. On the cited references list, click the checkbox(es) to select the reference(s).
- 5. Click Finish Search.

#### **Advanced Search**

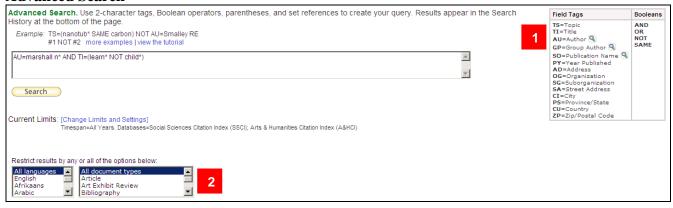

- 1. Use 2-character tags, boolean operators, parentheses (...), to create your statement query. e.g., TI=(learn\* AND (child\* OR infant\*))
- 2. To restrict your search, select one or more languages and/or document types.

## **Search Results Display**

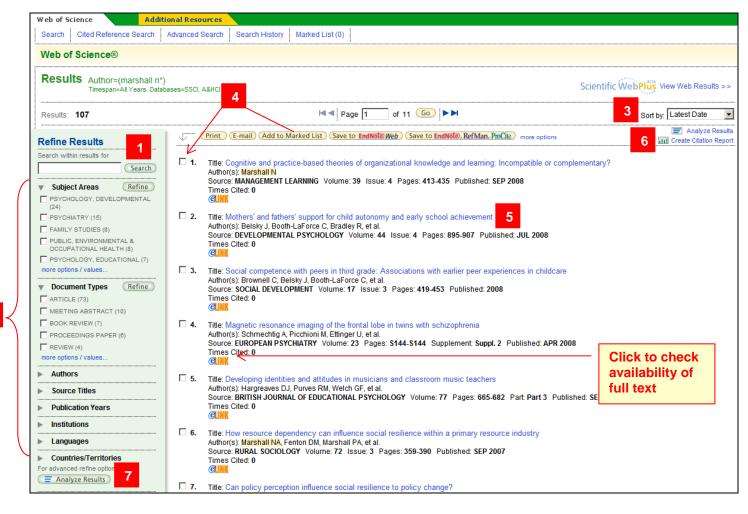

- 1. Use **Refine Results** to narrow down your search by entering additional search term(s).
- 2. Select form the filter options and click **Refine** to narrow down the search.
- 3. Click to sort results in different order (default Latest Date).
- 4. Click the checkbox(es) and then click **Add to Marked List** to mark record(s) for printing, saving, or exporting.
- 5. Click on the title to view the full record
- 6. Click Create Citation Report to generate citation statistics for search results.

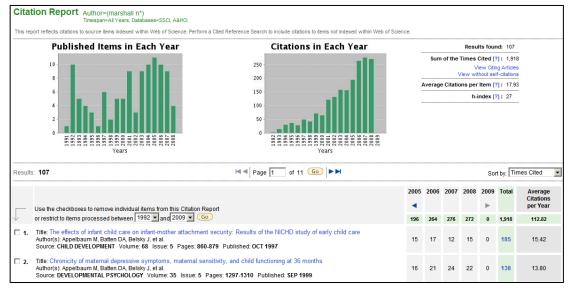

7. Click **Analyze Results** to analyze field data. This feature extracts data values from a selected field, and produces a report showing the values in ranked order.

HKIEd Library Nov. 2008 wos.doc

## **Full Record Display**

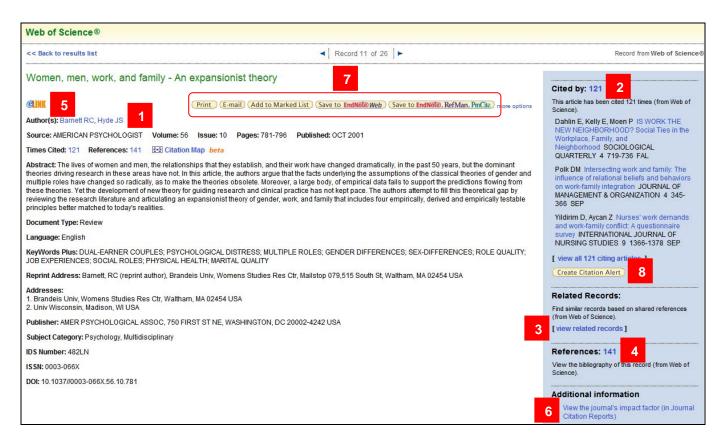

- 1. Click **Author(s)** link to find articles by the same author.
- 2. Click **Cited by** link to display a list of articles that have cited this article.
- 3. Click **view related records** to display a list of articles that have at least one reference in common with this article.
- 4. Click **References** link to display the works listed in this article's bibliography.
- 5. Click to check availability of full text.
- 6. Click to view the journal's Impact Factor for the past 5 years in Journal Citation Report.
- 7. Click to print/E-mail/Save/Export this record.
- 8. Click to register for receiving e-mail alerts when someone cites this article.

#### **Search History**

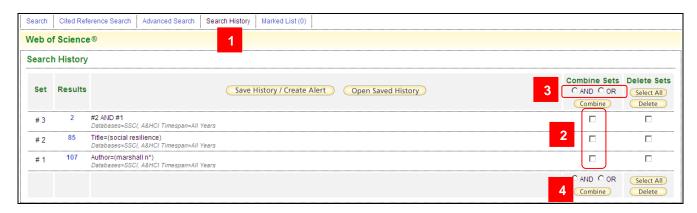

- 1. Click **Search History** at the top of the screen to display a table showing the searches made. Search Sets are listed in reverse order.
- 2. Click the checkbox of search set that you want to combine.
- 3. Click the **AND** or **OR** button.
- 4. Click the **Combine** button to search.

#### View/Print/Save/E-mail Marked Records

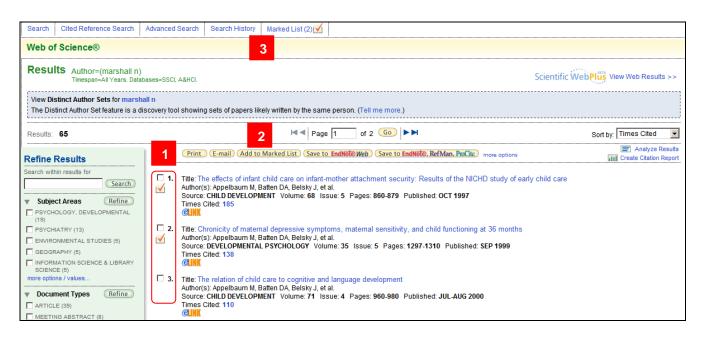

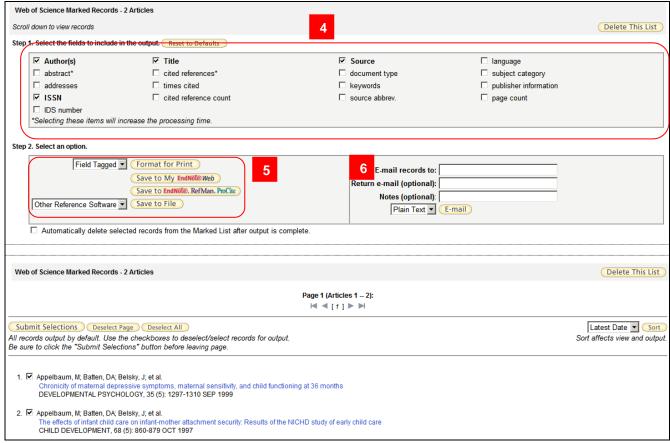

- 1. Mark any records on the Results list.
- 2. Click Add to Marked List.
- 3. Click Marked List at the top of the Results page.
- 4. Select the fields to be included in the output.
- 5. Select an output option of exporting records. To export records to RefWorks, leaving the option **Field Tagged** selected. Then click **Save to File** to save the text file.
- 6. To e-mail records, enter e-mail address and click **E-mail**.